# **Bol Integration for Magento 2 User Guide**

by CedCommerce Products Documentation

| 1. Overview                          |    |
|--------------------------------------|----|
| 2. Extension Installation            |    |
| 3. Configuration Settings            | 3  |
| 4. Manage Profiles                   |    |
| 4.1. Add a New Profile               |    |
| 4.2. Edit Existing Profile           | 11 |
| 4.3. Submit Bulk Actions on Profiles | 13 |
| 5. Manage Products                   | 15 |
| 6. Manage Orders                     |    |
| 7. Cron Logs                         |    |
| 8. Manage Feeds                      |    |
| 9. Activity Logs                     |    |
| 10. Help and Support                 |    |
|                                      |    |

### 1. Overview

Today Bol.com is the largest growing eCommerce store in Netherland and Belgium with 10 million customers, more than 1800 colleagues at the Utrecht office, and 23,000 merchants selling on this platform. By the year 2025, shopping on bol.com will be climate neutral, which means they will be reducing the direct footprint to 0 gms of CO2 emissions per package. And to achieve this step the bol.com staff are very ambitious. Retail group Ahold acquired bol.com in the year 2012.

Bol Integration for Magento 2 is an e-commerce solution that connects the Magento store with the Bol marketplace. Bol Integration extension by CedCommerce is the perfect unification of the Bol marketplace and the Magento store that helps the store owners to grow their business and thus increase their sales. It provides the complete and easy solution to integrate your Magento store to bol.com.

#### **Key Features-**

- **Bulk Product Upload-** Enables you to upload the products and offers in bulk in a single click saving your time and efforts.
- Order Management- Imports the orders automatically from Bol marketplace to the Magento store making the order management an easier process.
- **Product Data Validation-** To avoid errors during the products upload process, this extension validates the product info as per the marketplace guidelines.
- Auto Synchronisation- There is the automatic synchronisation of the orders, product offer prices, and inventories at regular intervals of time to keep the figures updated on both ends.
- Email Notification- You can stay updated about the new order or activities through email.

### 2. Extension Installation

#### To install the extension,

• Upload and Extract the Bol and Integrator file inside the <magento-root>/app/code/Ced/ directory and run the below command from Magento root.

php -dmemory\_limit=5G bin/magento setup:upgrade php -dmemory\_limit=5G bin/magento setup:di:compile php -dmemory\_limit=5G bin/magento setup:static-content:deploy -f php -dmemory\_limit=5G bin/magento index:reindex php -dmemory\_limit=5G bin/magento cache:clean php -dmemory\_limit=5G bin/magento cache:flush

### 3. Configuration Settings

#### To Configure the settings,

- 1. Go to the Magento Admin panel.
- 2. On the left navigation bar, click on the **Bol Integration**. The menu appears as shown below:

| Bol Integration  |           | × |
|------------------|-----------|---|
| Product          | Developer |   |
| Manage Profiles  | Cron      |   |
| Manage Products  | Feed      |   |
|                  | Logs      |   |
| Order            |           |   |
| Manage Orders    |           |   |
| Extras           |           |   |
| Help And Support |           |   |
| Settings         |           |   |
| Configuration    |           |   |

### 3. Click on **Configuration**.

The **Configuration** setting page appears as shown below:

| Configuration             |   |                      | Q 💋         |
|---------------------------|---|----------------------|-------------|
| Scope: Default Config 👻 🕜 |   |                      | Save Config |
|                           | ^ | Bol Settings         | $\odot$     |
|                           |   | Bol Cron Settings    | 9           |
|                           |   | Bol Product Settings | $\odot$     |
| 0                         |   | Bol Order Settings   | $\odot$     |
| Bol Configuration         |   |                      |             |

4. Click on **Bol Settings**, the section is expanded as shown below:

| Select Store<br>[global] | Default Store View | • |
|--------------------------|--------------------|---|
| Enabled<br>[global]      | Yes                | • |
| UserName<br>[giobal]     |                    |   |
| Password<br>[global]     |                    |   |

#### 5. Under Bol Settings, do the following steps:

**Bol Cron Settings** 

- In Select Store, choose the store view for your store.
- In **Enabled**, select **Yes** to enable the configuration settings of the extension.
- In Username, enter the username of your Bol seller account.
- In **Password**, enter the password for the seller account.

6. Now scroll down and click on **Bol Cron Settings**. The section is expanded as shown below:

| Order Cron<br>[global]                 | Yes                                         | Ŧ |
|----------------------------------------|---------------------------------------------|---|
| Order Shipment Cron<br>[global]        | Yes                                         | • |
| Feed Entries Truncate Cron<br>[global] | Yes                                         | • |
| Order Cron Time<br>[global]            | Every 15 Minutes Order Fetch Cron Time      | • |
| Order Shipment Cron Time<br>[global]   | Every 2 Minutes<br>Order Shipment Cron Time | • |
| Inventory Cron<br>[globai]             | Yes                                         | • |
| Inventory Cron Time<br>[global]        | Every 15 Minutes Inventory Update Cron Time | • |

7. Under Cron Settings, do the following steps:

- In **Order Cron**, select **Yes** to fetch the orders automatically.
- In Order Shipment Cron, select Yes to automatically ship the orders.
- In Feed Entries Truncate Cron, select Yes to delete the feeds automatically.
- In **Order Cron Time**, select the duration at which the order cron will run.
- In **Order Shipment Cron Time**, select the duration at which the orders will be shipped through crons.
- In Inventory Cron, select Yes to update the inventory automatically.
- In Inventory Cron Time, select the duration at which you want to update the inventory.
- 8. Scroll down and click on **Bol Product Settings**, the section is expanded as shown below:

 $\bigcirc$ 

| Bol Product Settings                    |                                               |   |
|-----------------------------------------|-----------------------------------------------|---|
| Product Price                           | Increase By Fixed Price                       | • |
|                                         | Select to send different product price        |   |
| Product EAN Number<br>[giobal]          | set individually for each product             | • |
|                                         | Select to send different product Ean number   |   |
| Product Auto Inventory Sync<br>[global] | Yes                                           |   |
| Modify by Fix Price<br>[global]         | 1000                                          |   |
| Map Ean Number Attribute<br>[global]    | sku                                           |   |
| Pipperi                                 | Attribute Code Required for Custom Ean Number |   |

- 9. Under Bol Product Settings, the section is expanded as shown below:
  - In Product Price, you can increase or decrease the price accordingly to display, for this do the following steps:-
    - Increase by Fixed Price: If selected, then the Modify by Fix Price field appears.
    - Increase by Fixed Percentage: If selected, then the Modify by Percentage Price field appears.

Enter the numeric value to increase the price of the Bol, product price by the entered value % of Magento 2 price.

For Example,

Magento 2 price + 5% of Magento 2 price. Magento 2 Price = 100 Select Increase By Fixed Percentage option Modify by Percentage Price = 5 100 + 5% of 100 = 100 + 5 = 105Thus, Bol Product Price = 105

- Decrease by Fixed Price: If selected, then the Modify by Fix Price field appears.
- Decrease by Fixed Percentage: If selected, then the Modify by Percentage Price field appears.

Enter the numeric value to decrease the price of the Bol product price by the entered value % of Magento 2 price.

For Example, Magento 2 price -5% of Magento 2 price. Magento 2 Price =100Select Decrease By Fixed Percentage option Modify by Fix Price =5100 - 5% of 100 = 100 - 5 = 95Thus, Bol Product Price = 95

- In Set Individually for each Product, the attributes for the product will be set individually by entering the EAN code.
- In **Product EAN Number**, select from the drop-down list to send different product EAN number.
- In **Product Auto Inventory Sync**, select **Yes** if you want the product's inventory to automatically synchronise.
- In Map Ean Number Attribute, enter the attribute code for the Custom EAN Number.
- 10. Now scroll down and click on **Bol Order Settings**, the section is expanded as shown below:

 $\odot$ 

| Bol Order Settings                       |                                         |                                                   |                 |
|------------------------------------------|-----------------------------------------|---------------------------------------------------|-----------------|
| Auto invoice imported order<br>[global]  | Enable                                  |                                                   |                 |
| 10 <sup></sup> 2                         | Auto Invoice Order Imported from        | Bol in any case of successfull import.            |                 |
| Auto Despatch imported order<br>[global] | Yes                                     |                                                   | •               |
|                                          | Auto Despatch Order Imported fro        | m Bol                                             |                 |
| Customer Group<br>[global]               | General                                 |                                                   | •               |
| Order Status<br>[global]                 | Open                                    |                                                   | •               |
|                                          | Determines whether you want to reitems. | etrieve orders including or excluding shipped a   | nd/or cancelled |
| Fulfilment method<br>[global]            | FBR                                     |                                                   |                 |
|                                          | The fulfilment method. Fulfilled by     | the retailer (FBR) or fulfilled by bol.com (FBB). |                 |
| Bol order id prefix<br>[global]          |                                         |                                                   |                 |
|                                          | Prefix for Bol Increment ID             |                                                   |                 |
| Carrier Mapping<br>[website]             | Magento Carrier                         | Bol Transporter Code                              | Action          |
|                                          | DHL                                     |                                                   | <b> </b>        |
|                                          | Add Carrier                             |                                                   |                 |
|                                          | Map Shipping Carrier for Shipmen        | t                                                 |                 |
| Order Cancellation Code<br>[global]      |                                         |                                                   | •               |
| Enable Default Customer<br>[globai]      | Yes                                     |                                                   | •               |
| Default Customer<br>[global]             |                                         |                                                   | •               |

- 11. Under Bol Order Settings do the following steps:
  - In **Auto invoice imported order**, select **Enable** if you want to automatically import the order invoice.
  - In **Auto Despatch imported order**, select **Yes** if you want to automatically despatch orders imported from Bol marketplace.
  - In Customer Group, select the type of group of customers.
  - In Order Status, select the status of the order. It determines whether you want to retrieve orders including or excluding shipped and/or canceled items.
  - In the Fulfilment method, select the type of fulfillment method for the orders.

## There are two fulfilment methods from which you can choose- Fulfilled by the retailer (FBR) or Fulfilled by bol.com (FBB)

- In Bol Order Id Prefix, enter the unique id prefix for Bol increment id.
- In Carrier Mapping, map the Magento Shipping Carrier with the Bol shipment.
- In Order Cancellation Code, select the cancellation code for the Bol orders.
- In Enable Default Customer, select Yes if you want to create a default customer.
- In **Default Customer**, select the customer created.

12. Click on the **Save Config** button, the configuration settings will be saved.

### 4. Manage Profiles

Product Profiling is a process of arranging similar types of products from a catalog and bundling them to perform multiple bulk actions. It saves a lot of time and effort, especially in the case of sellers who have large catalogs. Let's say you are selling Clothing – you create a profile labeled as Men's T-shirts and add all the t-shirts in the same profile. Now with product profiling, you have the feasibility to take actions such as bulk upload, alter the prices, edit details and even remove them in bulk with just a few clicks.

Admin can create a new profile and assign the required products to the profile. While creating and editing the profile, the admin can map the Magento Store attributes to the Bol attributes. These attributes are applicable to all the products that are assigned to the profile.

#### Admin can complete the following tasks:

- Add a new profile
- Edit the existing profile
- Submit Actions on the Manage Profile page

### 4.1. Add a New Profile

#### To add a new profile,

- 1. Go to the Magento Admin panel.
- 2. On the left navigation bar, click on the **Bol Integration**. The menu appears as shown below:

| Bol Integration  |           | × |
|------------------|-----------|---|
| Product          | Developer |   |
| Manage Profiles  | Cron      |   |
| Manage Products  | Feed      |   |
|                  | Logs      |   |
| Order            |           |   |
| Manage Orders    |           |   |
|                  |           |   |
| Extras           |           |   |
| Help And Support |           |   |
|                  |           |   |
| Settings         |           |   |
| Configuration    |           |   |
|                  |           |   |

### 3. Click on Manage Profiles.

The **Profile Management** page appears as shown below:

| Manage Profile |                 |              | Q 🕫                               |        |
|----------------|-----------------|--------------|-----------------------------------|--------|
|                |                 |              | Add New Profi                     | īle    |
| Actions        | 1 records found |              | 🝸 Filters 💿 Default Vew 🗸 🎄 Colum |        |
|                | Profile Code    | Profile Name | 20 v per page < 1 of 1 Status A   | Action |
| 1              |                 |              | Enabled                           | Edit   |

4. The New Profile page appears as shown below:

#### Bol Integration for Magento 2 User Guide

| Add Profile         |                            | Q 🔎         |
|---------------------|----------------------------|-------------|
|                     |                            | ← Back Save |
| PROFILE INFORMATION | General Information        |             |
| General Information | Profile Code *             |             |
| Attribute Mappings  | Profile Name *             |             |
| Profile Products    | Profile Status * Enabled • |             |
| Product Offer       |                            |             |

- 5. Under General Information, do the following steps:
  - In **Profile Code**, enter the unique code for the profile.
  - In **Profile Name**, enter the name of your profile.
  - In Profile Status, select the status of the profile, i.e., Enable or Disable.

6. Now in the left menu click on **Attribute Mappings**, the section appears as shown below:

| Add Profile         |                            | Q 💋         |
|---------------------|----------------------------|-------------|
|                     |                            | ← Back Save |
| PROFILE INFORMATION | Attribute Mappings         |             |
| General Information |                            |             |
| Attribute Mappings  | Please Select The Category |             |
| Profile Products    |                            |             |
| Product Offer       | Add Attribute              |             |

- 7. Under Attribute Mapping, you can directly search the categories or choose from the drop-down menu. Add the Bol Category and then map the Bol required and optional attributes with the Magento attributes.
- 8. Then in the left menu, click on Profile Products, the section appears as shown below:

| dd Profile                     |               |                                     |       |      |     |         |               | Q 📫                |        |
|--------------------------------|---------------|-------------------------------------|-------|------|-----|---------|---------------|--------------------|--------|
|                                |               |                                     |       |      |     |         |               | ← Bacl             | k Save |
| PROFILE INFORMATION            | Profile Produ | ucts                                |       |      |     |         |               |                    |        |
| General Information            | Search        | Reset Filter                        |       |      |     |         |               |                    |        |
| Attribute Mappings             |               |                                     |       |      |     |         |               |                    |        |
|                                | Actions       | <ul> <li>2 records found</li> </ul> |       |      |     |         | 20 💌 per page | < 1                | of 1   |
|                                |               |                                     | Image | Name | SKU | Profile | 20 v per page | < 1 Product Status | of 1   |
| Profile Products               |               |                                     | Image | Name | SKU | Profile | Туре          | Product Status     |        |
| Profile Products Product Offer |               |                                     | Image | Name | sku |         | Туре          | Product Status     |        |

All the listed products will be displayed here in the grid.

9. In the left menu click on **Product Offer**, the section appears as shown below:

| Add Profile         |                     |                                                                                                    | Q 😥    |      |
|---------------------|---------------------|----------------------------------------------------------------------------------------------------|--------|------|
|                     |                     |                                                                                                    | ← Back | Save |
| PROFILE INFORMATION | Product Offer       |                                                                                                    |        |      |
| General Information | Managed By Retail * | Ves v                                                                                                    |        |      |
| Attribute Mappings  |                     | This specifies whether this shipment has been fulfilled by the retailer                                                 |        |      |
| Profile Products    | Delivery Code *     | Please Select •                                                                                                    |        |      |
| Product Offer       |                     | fulfilmentMethod FBR.                                                                                                   |        |      |
| 1                   | Product Condition * | Please Select • The condition of the offered product                                                                    |        |      |
|                     | Method *            | Please Select         ▼           The fulfilment method. Fulfilled by the retailer (FBR) or fulfilled by bol.com (FBB). |        |      |
|                     | Change Option       | Default Magento Price                                                                                                   |        |      |

- 10. Under Product Offer do the following steps:
  - In the Managed By Retail, select Yes to specify if the shipment has been fulfilled by the retailer.
  - In **Delivery Code**, select the delivery promise that applies to this offer. This value will only be used in combination with the Fulfilment Method 'FBR'.
  - In **Product Condition**, select the condition of the offered product.
  - In Method, select the fulfilment method- Fulfilled by the retailer (FBR) or fulfilled by bol.com (FBB).
  - In the Change Option, select the price option.

### 4.2. Edit Existing Profile

#### To edit the existing profile,

- 1. Go to the Magento Admin panel.
- 2. On the left navigation bar, click on the **Bol Integration**. The menu appears as shown below:

| Bol Integration  | ×         | 2003 |
|------------------|-----------|------|
| Product          | Developer |      |
| Manage Profiles  | Cron      |      |
| Manage Products  | Feed      |      |
|                  | Logs      |      |
| Order            |           |      |
| Manage Orders    |           |      |
|                  |           |      |
| Extras           |           |      |
| Help And Support |           |      |
|                  |           |      |
| Settings         |           |      |
| Configuration    |           |      |

#### 3. Click on Manage Profiles.

The Profile Management page appears as shown below:

| Manage Profile | <u>.</u>       |              | ۵                                                           | <b>#</b>        |
|----------------|----------------|--------------|-------------------------------------------------------------|-----------------|
|                |                |              |                                                             | Add New Profile |
| Actions        |                |              | Filters     O Default V       20     •       per page     < | New - Columns - |
| D D            | ↓ Profile Code | Profile Name | Status                                                      | Action          |
| 1              |                |              | Enabled                                                     | Edit            |
|                |                |              |                                                             |                 |

- 4. Scroll down to the required profile.
- 5. In the Action column, click Edit.

The required profile page appears as shown in the following figure:

| Edit Profile        | Q. #©                    |
|---------------------|--------------------------|
|                     | ← Back Delete Save       |
| PROFILE INFORMATION | General Information      |
| General Information | Profile Code *           |
| Attribute Mappings  | Profile Name *           |
| Profile Products    | Profile Status   Enabled |
| Product Offer       | FIGHE Status * Endured * |

- 6. Make the changes as per the requirement.
- 7. Click the Save and Upload button.

The profile is saved and listed on the Manage Profile page.

### 4.3. Submit Bulk Actions on Profiles

#### To perform bulk actions,

- 1. Go to the Magento Admin panel.
- 2. On the left navigation bar, click on the **Bol Integration**. The menu appears as shown below:

| Bol Integration  | ×         |  |
|------------------|-----------|--|
| Product          | Developer |  |
| Manage Profiles  | Cron      |  |
| Manage Products  | Feed      |  |
|                  | Logs      |  |
| Order            |           |  |
| Manage Orders    |           |  |
|                  |           |  |
| Extras           |           |  |
| Help And Support |           |  |
|                  |           |  |
| Settings         |           |  |
| Configuration    |           |  |

#### 3. Click on Manage Profiles.

The Profile Management page appears as shown below:

| Manage Pro | file |                 |              | Q 📫                      |           |
|------------|------|-----------------|--------------|--------------------------|-----------|
|            |      |                 |              | Add Nev                  | w Profile |
|            |      |                 |              | Filters     Oefault View | Columns + |
| Actions    | •    | 1 records found |              | 20 🔻 per page 🧹 1        | of 1      |
| ID ID      |      | ↓ Profile Code  | Profile Name | Status                   | Action    |
| 1          |      | 01              |              | Enabled                  | Edit      |

- 4. On this page, all the available profiles are listed.
- 5. Select the checkboxes associated with the required profiles.
- 6. Click the **Arrow** button next to the **Actions** field.

The Actions list appear as shown in the following figure:

| Actions | • |
|---------|---|
| Delete  |   |
| Disable |   |
| Enable  |   |

- 7. To delete the profiles in Bulk, click on **Delete**. The selected profiles will be deleted.
- 8. To Disable the profiles, click on **Disable**. The selected profiles' status will be changed to disabled.
- 9. To enable the profile status, click on **Enable**. The selected profiles' status will be changed to enabled.

### 5. Manage Products

#### To manage products,

- 1. Go to the Magento Admin panel.
- 2. On the left navigation bar, click on the **Bol Integration**. The menu appears as shown below:

| Bol Integration  | ×         |
|------------------|-----------|
| Product          | Developer |
| Manage Profiles  | Cron      |
| Manage Products  | Feed      |
|                  | Logs      |
| Order            |           |
| Manage Orders    |           |
|                  |           |
| Extras           |           |
| Help And Support |           |
|                  |           |
| Settings         |           |
| Configuration    |           |
|                  |           |

3. Click on Manage Products. The Product Management page appears as shown below:

| Bol   | Proc | duct Lis  | ting                                                                           |                   |          |     |                                                  |                  |          |           |               |          |        |                             |                  | Q 💋                |           | ,      |
|-------|------|-----------|--------------------------------------------------------------------------------|-------------------|----------|-----|--------------------------------------------------|------------------|----------|-----------|---------------|----------|--------|-----------------------------|------------------|--------------------|-----------|--------|
|       |      |           |                                                                                |                   |          |     |                                                  |                  |          |           |               |          |        |                             |                  | Sy                 | nc Feed D | ata    |
| Actio | ns   |           | • 4 reco                                                                       | ords found        |          |     |                                                  |                  |          |           |               |          |        | ▼ Filters                   | • Def            | ault View 🔻        | Colu      |        |
|       | ID   | Thumbnail | Name                                                                           | Туре              | Offer Id | SKU | Bol Product Ean<br>Number                        | Delivery<br>Code | Price    | Condition | Profile<br>Id | Quantity | Report | Status                      | Upload<br>Status | Visibility         | Status    | Action |
|       | 2430 | $\hat{0}$ | Hisense 43A6G A6<br>Series 43" 4K UHD<br>Android Smart TV - 4<br>HDMI - (2021) | Simple<br>Product |          |     | 203362172888                                     |                  | \$279.00 |           | 1             | 35.0000  | VALID  | PENDING                     | UPLOADED         | Catalog,<br>Search | Enabled   | 1      |
|       | 2431 |           | TCL 32S335 32" HD<br>LED Smart Roku TV                                         | Simple<br>Product |          |     | 154121079283                                     |                  | \$199.99 |           | 1             | 476.0000 | VALID  | OFFER NOT<br>CREATED<br>YET | NOT<br>UPLOADED  | Catalog,<br>Search | Enabled   | 1      |
|       | 2432 |           | Vallejo Mecha 69518<br>Black Wash 17ml<br>Bottle                               | Simple<br>Product |          |     | Vallejo Mecha 69518<br>Black Wash 17ml<br>Bottle |                  | \$22.00  |           | 1             | 0.0000   | VALID  | OFFER NOT<br>CREATED<br>YET | NOT<br>UPLOADED  | Catalog,<br>Search | Enabled   | 1      |
|       | 2434 |           | Vallejo Mecha]                                                                 | Simple<br>Product |          |     | Vallejo Mecha\                                   |                  | \$3.95   |           | 1             | 0.0000   | VALID  | OFFER NOT<br>CREATED<br>YET | NOT<br>UPLOADED  | Catalog,<br>Search | Enabled   | 1      |

- 4. All the products will be listed.
- 5. To synchronise the product feed data click on **Sync Feed Data**. The feeds will be synchronised.
- 6. To upload products, under Actions click on Product Upload.

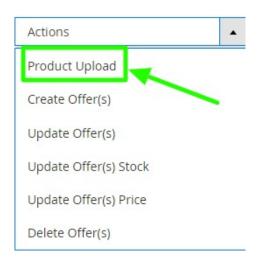

The selected products will be uploaded.

7. To create new offers, under Actions click on Create Offer.

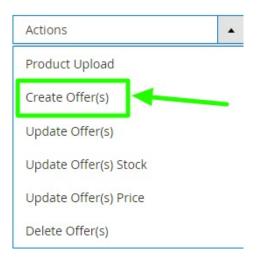

New offers will be created.

8. To update offer details, click on Update Offer(s).

| Actions               |  |
|-----------------------|--|
| Product Upload        |  |
| Create Offer(s)       |  |
| Update Offer(s)       |  |
| Update Offer(s) Stock |  |
| Update Offer(s) Price |  |
| Delete Offer(s)       |  |

The offer details will be updated.

9. To update offer stock details, click on Update Offer(s) Stock.

| Actions               |      |
|-----------------------|------|
| Product Upload        | 2110 |
| Create Offer(s)       |      |
| Update Offer(s)       | -    |
| Update Offer(s) Stock |      |
| Update Offer(s) Price |      |
| Delete Offer(s)       |      |

The offers stock will be updated for selected products. 10. To Update Offer Price, click on **Update Offer(s) Price**.

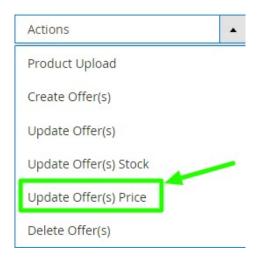

11. To Delete an offer, click on **Delete** Offer.

| Actions               | •    |
|-----------------------|------|
| Product Upload        | 4.15 |
| Create Offer(s)       |      |
| Update Offer(s)       |      |
| Update Offer(s) Stock |      |
| Update Offer(s) Price |      |
| Delete Offer(s)       |      |

The selected offers will be deleted.

### 6. Manage Orders

#### To manage the orders,

- 1. Go to the Magento Admin panel.
- 2. On the left navigation bar, click on the **Bol Integration**. The menu appears as shown below:

| Bol Integration  |           | × |
|------------------|-----------|---|
| Product          | Developer |   |
| Manage Profiles  | Cron      |   |
| Manage Products  | Feed      |   |
|                  | Logs      |   |
| Order            |           |   |
| Manage Orders    |           |   |
| Extras           |           |   |
| Help And Support |           |   |
| Settings         |           |   |
| Configuration    |           |   |

#### 3. Click on Manage Orders.

The Manage Orders page appears as shown below:

|         |    |                 | We             | couldn't find any records. |            |                |                     |
|---------|----|-----------------|----------------|----------------------------|------------|----------------|---------------------|
|         | Id | Increment Id    | ↓ Bol Order Id | Created At                 | Bol Status | Failure Reason | Actions             |
| Actions |    | O records found |                |                            |            |                | Columns • Columns • |
|         |    |                 |                |                            |            |                | Import              |
| Orders  |    |                 |                |                            |            |                | Q 📫                 |

- 4. All the Bol Orders along with the details will be displayed in the grid.
- 5. To fetch new orders, click on the Import button. The new orders will be imported and displayed.

## 7. Cron Logs

#### To manage cron logs,

- 1. Go to the Magento Admin panel.
- 2. On the left navigation bar, click on the **Bol Integration**. The menu appears as shown below:

| Bol Integration  |           | × |
|------------------|-----------|---|
| Product          | Developer |   |
| Manage Profiles  | Cron      |   |
| Manage Products  | Feed      |   |
|                  | Logs      |   |
| Order            | Ň         |   |
| Manage Orders    |           |   |
| Extras           |           |   |
| Help And Support |           |   |
|                  |           |   |
| Settings         |           |   |
| Configuration    |           |   |
|                  |           |   |

3. Click on Cron.

The Magento Cron page appears as shown below:

| Mage      | nto Crons                     |        |          |            |              |                  | Q 📫                       |
|-----------|-------------------------------|--------|----------|------------|--------------|------------------|---------------------------|
|           |                               |        |          |            |              | <b>T</b> Filters | Oefault View ▼  Columns ▼ |
| 0 records | found                         |        |          |            |              | 20 <b>•</b> p    | per page < 1 of 1 >       |
| Id        | Job Code                      | Status | Messages | Created At | Scheduled At | Executed At      | Finished At               |
|           | We couldn't find any records. |        |          |            |              |                  |                           |

4. All the running crons along with the details will be displayed.

### 8. Manage Feeds

#### To manage feeds,

- 1. Go to the Magento Admin panel.
- 2. On the left navigation bar, click on the **Bol Integration**. The menu appears as shown below:

| Bol Integration  | ×         |
|------------------|-----------|
| Product          | Developer |
| Manage Profiles  | Cron      |
| Manage Products  | Feed      |
|                  | Logs      |
| Order            | N         |
| Manage Orders    |           |
|                  |           |
| Extras           |           |
| Help And Support |           |
|                  |           |
| Settings         |           |
| Configuration    |           |
|                  |           |

#### 3. Click on Feed.

The **Feeds** page appears as shown below:

| Feed Response    |   |           |           |             |                         | ٩               | <b>#0</b>    |             |
|------------------|---|-----------|-----------|-------------|-------------------------|-----------------|--------------|-------------|
|                  |   |           |           |             |                         |                 | Truncat      | te Feeds    |
|                  |   |           |           |             | <b>T</b> Filte          |                 |              | ≛. Export ▼ |
| 43 records found |   |           |           |             |                         | 20 • per page < | 1            | of 3 >      |
| Feed Id          | t | Feed Type | Productid | Feed Status | Feed Date               |                 | Feed<br>File | Response    |
| 43               |   | GetOrder  | ٥         | 400         | Mar 31, 2022 9:10:42 AM |                 | 0            | o           |
| 42               |   | GetOrder  | Θ         | 400         | Mar 31, 2022 8:54:05 AM |                 | O            | Θ           |
| 41               |   | GetOrder  | O         | 400         | Mar 31, 2022 8:41:01 AM |                 | o            | Θ           |
| 40               |   | GetOrder  | Θ         | 400         | Mar 31, 2022 8:15:00 AM |                 | O            | Θ           |
| 39               |   | GetOrder  | 0         | 400         | Mar 31, 2022 8:12:22 AM |                 | 0            | Θ           |

4. The feeds details will be displayed.

### 9. Activity Logs

#### To view logs,

- 1. Go to the Magento Admin panel.
- 2. On the left navigation bar, click on the **Bol Integration**. The menu appears as shown below:

#### 3. Click on Logs.

The Log page appears as shown below:

| Activity Log                |                                         | (       | Q 📫                    |         |
|-----------------------------|-----------------------------------------|---------|------------------------|---------|
|                             |                                         |         | Tru                    | incate  |
| Actions • 108 records found | Pilters     20     v     per particular |         | :View • 🗘 🔅 G          |         |
| Id Message                  | Channel                                 | Level 🗼 | Date                   | Context |
|                             |                                         | ERROR   | 2022-01-22<br>09:03:38 | o       |
| 21                          |                                         | ERROR   | 2022-02-03<br>05:34:34 | o       |

4. The created activity logs will be displayed.

### **10. Help and Support**

#### To view help and support,

- 1. Go to the Magento Admin panel.
- 2. On the left navigation bar, click on the **Bol Integration**. The menu appears as shown below:

| Manage Profile |                 |              |         | Q 🃣                        |           |
|----------------|-----------------|--------------|---------|----------------------------|-----------|
|                |                 |              |         | Add Nev                    | v Profile |
|                |                 |              |         | ▼ Filters O Default View ▼ | Columns 👻 |
| Actions        | 1 records found |              |         | 20 🔻 per page < 1          | of 1 >    |
| T ID           | ↓ Profile Code  | Profile Name | Status  | Product Count              | Action    |
| 5              |                 |              | Enabled | 1                          | Edit      |

3. Click on Help and Support.

The Help and Support page appears as shown below:

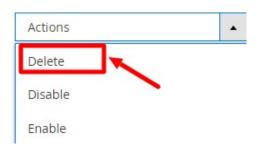

- 4. You can click on **Bol Integration Extension User Guide by CedCommerce** to view the user documentation.
- 5. You can also connect with us via Skype, Mail, or Ticket for any of your queries.